## **Process for Administrative Assistants Reviewing Proposed Orders**

1) The Administrative Assistant will log into the e-filing system with their user name and password.

2) Once logged into the system the Administrative Assistant will access the queues by either selecting the "View Queues" button or selecting "Filings" from the menu bar, and then "Action Queues".

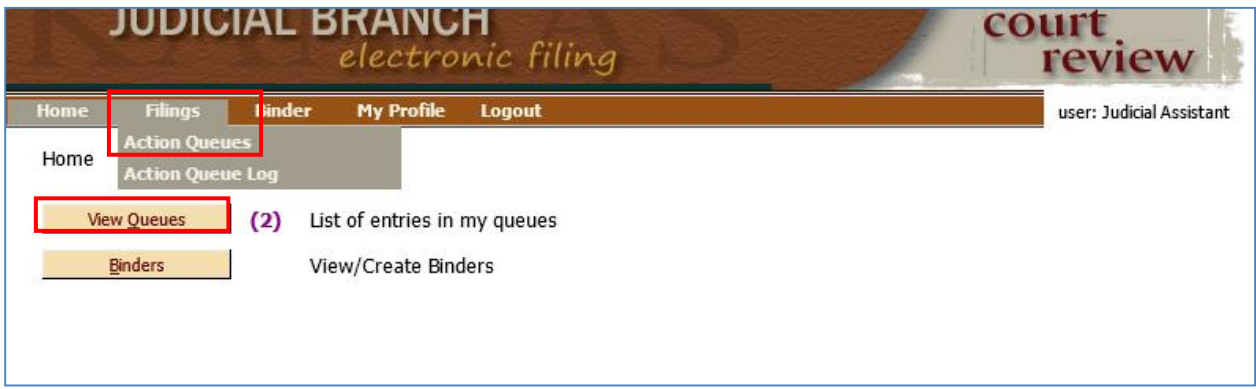

3) To bring up the desired queue entries:

Change the "Filter by View Entries in:" dropdown to Proposed Orders.

Change the "Assigned to:" dropdown to All Users.

A specific "Review Date:" can also be selected.

## Select "Update"

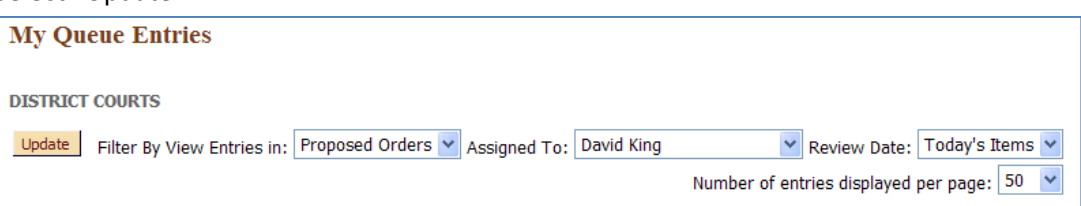

4) To view a particular Proposed Order, select the document name in the Title column.

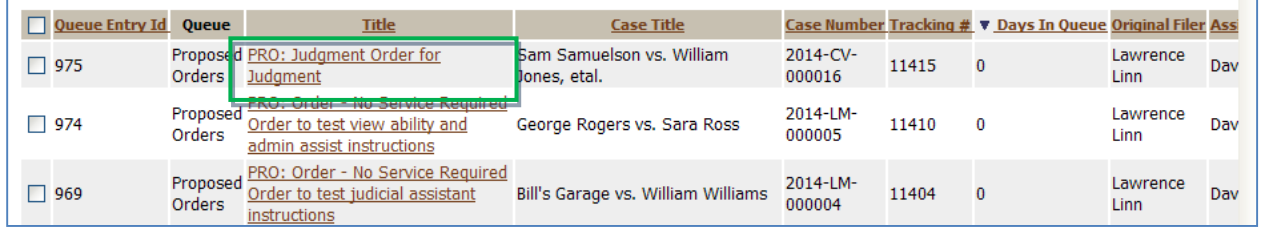

5) A pop up box will appear that states the entry is already assigned to the judge, Select OK.

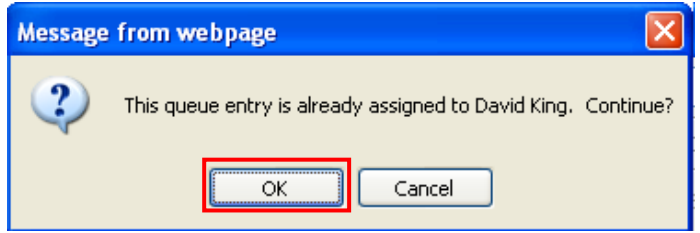

6) The Administrative Assistant can view the submitted document, make modifications, save the modifications, and replace the existing document with the modified document by following the "Sign through the Action Details screen" section of the "Proposed Orders Queue" instructions.

7) Once the document is ready for the judge's signature:

- a. Check the "Request Signature" checkbox.
- b. If there are any notes that you would like to send to the judge, those can be added in the "Note to Clerk/Court Staff:" field.
- c. Select the "Reassign To:" radio button.
- d. Select the Judge who should sign the document in the "Reassign to" field. (Do not populate the Queue field, it will be left blank and will route automatically to the Judge Signature queue.)
- e. If you do not want the submission to appear for the judge's signature until a certain date, enter that date in the "Date Deferred" field. If left blank, the submission will be available for signature immediately.
- f. Select the "Reassign" button.

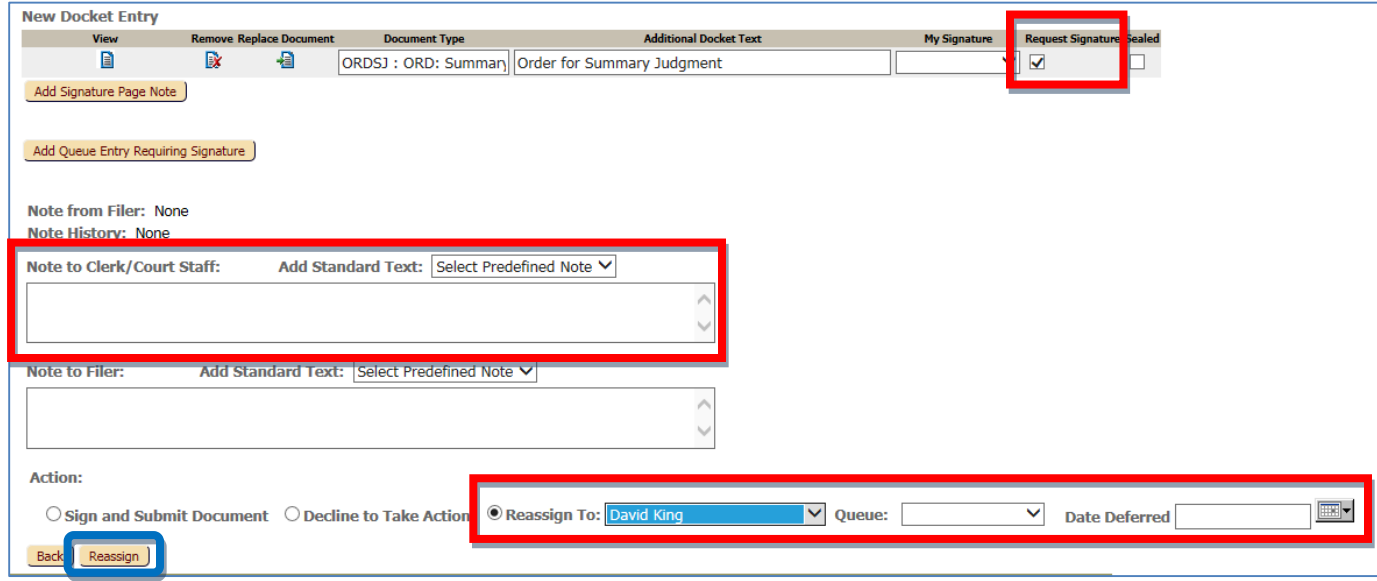

8) The queue entry will remain within the Proposed Orders queue even though it has been submitted to the Judge Signature queue. Once the judge has attached their signature, it will be removed.

9) If for some reason the judge does not want to sign the proposed order document, they can "reassign" it back to the Administrative Assistant. This will show in the Proposed Order queue with the Administrative Assistants name in the "Assigned To" column.

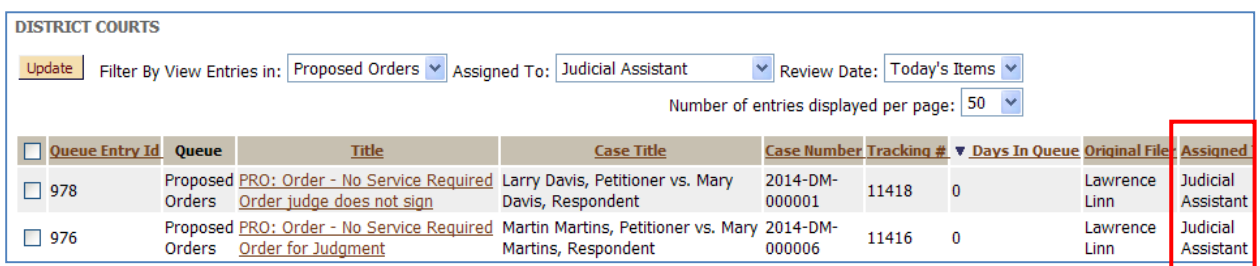

If the judge included notes back to the Administrative Assistant, there will be a "plus" sign next to the "Note History".

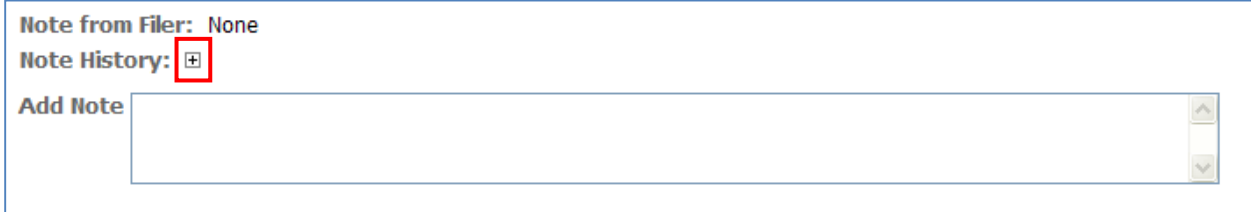

To view the notes, select the "plus" sign and they will be displayed.

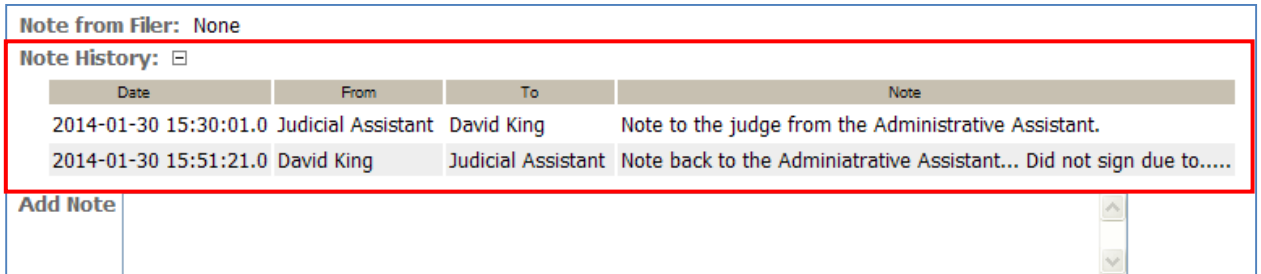

10) Once any requested changes from the judge are made, the request for signature can be made again and the submission reassigned back to the judge, along with notes if needed. Check the "Request Signature" checkbox. Select the "Reassign To" radio button, select the judge name in the drop down, enter any notes in the "Add Note" field, and select the Reassign button.

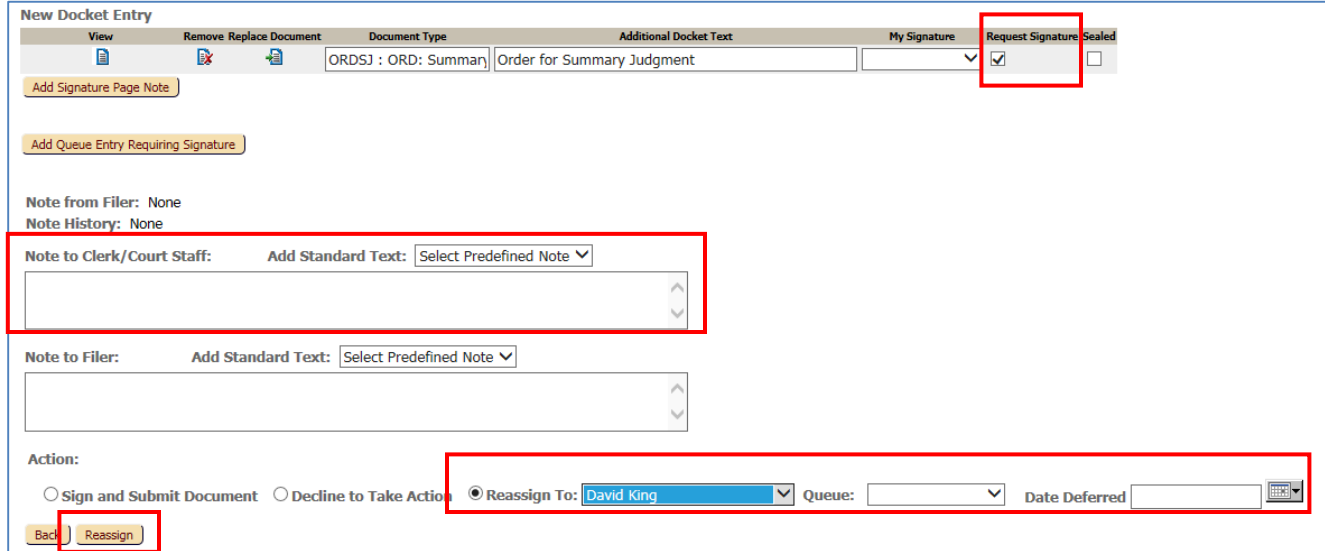